Willkommen bei

# **SMSout**

SMS leicht erstellt und günstig versendet.

Internet:<http://www.smsout.de/>

E-Mail Support: [support@smsout.de](mailto:support@smsout.de)

Telefon Support: 09001/054321 (49 Cent/Min. Mo.-Fr. 11-15 und 19-22 Uhr)

Es steht kein Support für Freeware-Programme zur Verfügung.

Copyright © 2006-2011 Mirko Böer Alle Rechte vorbehalten.

## **Systemvoraussetzungen**

Zur Nutzung vom SMSout muss Ihr PC, die folgenden Voraussetzungen erfüllen.

- **Pentium 200 oder höher**
- Betriebssystem Windows 98/Me, Windows NT 4 ab SP 4; Windows 2000/XP/Vista/7 Bei einer größeren Anzahl SMS ist als Betriebssystem Windows NT 4 ab SP 4; Windows 2000/XP/Vista/7 unbedingt erforderlich, da die Windows 9x-Systeme den Versand der SMS an eine so große Anzahl Empfänger nicht schaffen.
- **Internet Explorer 5.5 oder höher**
- **64 MB Hauptspeicher**
- 4 MB Festplattenspeicherplatz, zur Speicherung von Projekten wird weiterer Speicherplatz benötigt
- Bildschirmauflösung mindestens 800x600 bei 256 Farben (empfohlen 1024x768 bei 16 Millionen Farben)
- **Internetverbindung**

Unter Windows 95 benötigen Sie die folgenden Updates:

- **[Windows Socket 2 Update](http://www.microsoft.com/windows95/downloads/contents/wuadmintools/s_wunetworkingtools/w95sockets2/default.asp)**
- **[DFÜ-Netzwerk Update 1.3](http://www.microsoft.com/windows95/downloads/contents/WURecommended/S_WUNetworking/dunwinsky2k/Default.asp)**

## **Eine (Serien-)SMS erstellen**

## **Einzel-SMS erstellen**

Eine Einzel-SMS kann an **einen** Empfänger gesendet werden, so als würden Sie mir Ihrem Mobiltelefon eine SMS versenden.

- 1. Zur Erstellung einer Einzel-SMS wählen Sie den Reiter "SMS-erstellen" und klicken Sie danach auf "Neue Einzel-SMS".
- 2. Wählen Sie Absender-Variante aus.
- 3. Geben Sie den Empfänger ein oder wählen Sie den Empfänger aus den Kontakten aus.
- 4. Geben Sie jetzt den SMS-Text ein, dieser sollte nicht mehr als 160 Zeichen umfassen. Es ist ebenfalls möglich die Felder [Datum\_kurz], [Datum\_lang], [Uhrzeit\_kurz] und [Uhrzeit\_lang] zu verwenden. Die Verwendung von weiteren Feldern ist nicht erlaubt.
- 5. Klicken Sie auf "SMS-Voransicht" um die fertige SMS anzuschauen, dabei werden die eingefügten Feldern mit den entsprechenden Werten dargestellt.
- 6. Sollten Sie auf 'SMS in Ordner "Zu sendende SMS" speichern' klicken, dann wird die SMS in den Ordner "Zu sendende SMS" gespeichert.

Klicken Sie auf "Senden und Empfangen" um alle SMS im Ordner "Zu sendende SMS" zu übermitteln.

### **Serien-SMS erstellen**

Eine Serien-SMS kann genutzt werden um an mehrere Empfänger eine SMS zu senden. Die SMS kann dabei Werte zur Personalisierung enthalten z.B. persönliche Anrede des Empfängers.

- 1. Zur Erstellung einer Serien-SMS wählen Sie den Reiter "SMS-erstellen" und klicken Sie danach auf "Neue Serien-SMS".
- 2. Wählen Sie Absender-Variante aus. Beachten Sie bei der Auswahl der Versandvariante, dass die Variante "Low Cost" nicht verwendet werden darf.
- 3. Wählen Sie den Empfänger aus den Kontakten aus. Es ist nicht möglich eine Serien-SMS an Empfänger zu senden, die nicht vorher in den Kontakten gespeichert worden.
- 4. Geben Sie jetzt den SMS-Text ein, dieser sollte nicht mehr als 160 Zeichen umfassen. Es ist ebenfalls möglich Felder zur Personalisierung einzufügen um so der SMS eine persönliche Note zu geben.
- 5. Klicken Sie auf "SMS-Voransicht" um die fertige SMS anzuschauen, dabei werden die eingefügten Feldern mit den entsprechenden Werten dargestellt.
- 6. Sollten Sie auf 'SMS in Ordner "Zu sendende SMS" speichern' klicken, dann wird die SMS in den Ordner "Zu sendende SMS" gespeichert.

Klicken Sie auf "Senden und Empfangen" um alle SMS im Ordner "Zu sendende SMS" zu übermitteln.

#### **Hinweise:**

 Enthält die SMS Felder zur Personalisierung, dann wird jeweils eine SMS erstellt und im Ordner "Zu sendende SMS" gespeichert.

- Sind keine Felder zur Personalisierung enthalten, dann werden mehrere SMS mit maximal 500 Empfängern erstellt und gespeichert.
- Beachten Sie für jede SMS im Ordner "Zu sendende SMS" fallen kosten an sobald Sie diese ins Internet übertragen. Um festzustellen wie viel die jeweilige SMS kosten wird, können Sie in den Ordner "Zu sendende SMS" wechseln und danach im Menü Extras - "Senden und Empfangen" auf 'Kosten der SMS im Ordner "Zu sendende SMS" bestimmen' klicken. Bei Bestimmung der SMS-Kosten fallen keine Kosten für Sie an. Die angezeigten Kosten sind zirka Kosten, da nach dem Aufbrauchen des SMS-Pakets andere Kosten pro SMS entstehen könnten.

## **Mail2SMS-Schnittstelle**

Neben der Nutzung der SMSout.de Versandsoftware steht ebenfalls die Nutzung der Mail2SMS-Schnittstelle für den SMS-Versand zur Verfügung. Zur Nutzung der

Mail2SMS-Schnittstelle können Sie eine normale Text-E-Mail an mail2sms@smsout.de<sub>mit</sub> entsprechenden Parametern senden, um eine SMS zu versenden. Ebenfalls ist es möglich eine Newsletter-Software z.B. [SuperMailer](http://www.supermailer.de/) zu verwenden, um personalisierte SMS versenden zu lassen.

## Hinweise

- Es dürfen nur reine Text-E-Mails an die Mail2SMS-Schnittstelle gesendet werden, HTML-E-Mails und E-Mails mit Anhängen werden nicht akzeptiert.
- Die Text-E-Mail darf maximal 160 Zeichen umfassen.
- Sind die Zugangsdaten falsch, ist der SMS-Text zu lang, Empfänger-Mobilfunknummer inkorrekt oder Versanddatum-/zeit nicht im korrekten Format, dann erhalten Sie eine E-Mail mit mit einer Fehlermeldung zurück.
- Es können keine "LowCost" SMS, keine SMS mit Versandstatusbericht und keine "Maxi"-SMS versendet werden, [siehe Preise](http://www.smsout.de/content.php?request=sms_preise).

### **Verwendung von Sonderzeichen**

Beachten Sie bitte folgende Regeln zur Verwendung von Sonderzeichen:

- Eine SMS sollte immer mit einem Buchstaben (A-Z, a-Z) oder Ziffer (0-9) beginnen, auf **keinen Fall** Sonderzeichen oder Umlaute verwenden.
- Verzichten Sie so weit es geht auf Sonderzeichen, da diese nicht auf allen Handys korrekt dargestellt werden. Empfohlen ist die Verwendung der Zeichen A-Z 0-9 , + \_ : . z.B. die Zeichen <>  $\{ [ ] \}$ <sup>23</sup>§%\$& @ sind problematisch.
- Die Verwendung von Hochkommas ' oder ` ´ ist nicht gestattet.

## **Versand einer SMS per E-Mail**

SMS ohne eigenen Absender Betreff der E-Mail: SMSout.de-Benutzername**//**SMSout.de-Passwort**//**Mobilfunknummer des Empfängers Text der E-Mail: maximal 160 Zeichen reiner Text

SMS ohne eigenen Absender mit Antwortmöglichkeit (nur für Deutschland!) Betreff der E-Mail: SMSout.de-Benutzername**//**SMSout.de-Passwort**//**Mobilfunknummer des Empfängers**//**REPLY Text der E-Mail: maximal 160 Zeichen reiner Text

SMS mit eigener Absender-Nummer oder Absender-Text Betreff der E-Mail: SMSout.de-Benutzername**//**SMSout.de-Passwort**//**Mobilfunknummer des Empfängers**//**OWNSENDER Text der E-Mail: maximal 160 Zeichen reiner Text

*Versand zu einem bestimmten Datum und Uhrzeit* Fügen Sie den Parameter **//**SENDDATETIME:JJJJ-MM-TT HH:NN:SS hinzu. JJJJ=Jahr 4stellig

MM=Monat 2stellig TT=Tag 2stellig HH=Stunde 2stellig NN=Minute 2stellig SS=Sekunde 2stellig

Für jede erfolgreich versendete SMS kann eine E-Mail an den Absender gesendet werden, fügen Sie als letzten Parameter //CONFIRM hinzu.

#### **Beispiele**

SMS-Versand über die Mail2SMS-Schnittstelle ohne eigenem Absender an die Mobilfunknummer: 0179123456

Absender der E-Mail: Ihre eigene E-Mail-Adresse

Empfänger der E-Mail: Betreff der E-Mail: smsout.de-benutzername**//**smsout.de-passwort**//**0179123456 Text der E-Mail: das ist der Text der SMS

SMS-Versand über die Mail2SMS-Schnittstelle ohne eigenen Absender an die Mobilfunknummer: 0179123456, die SMS soll am 01.09.2006 um 21:30:00 Uhr versendet werden.

Absender der E-Mail: Ihre eigene E-Mail-Adresse

Empfänger der E-Mail: Betreff der E-Mail: smsout.de-benutzername**//**smsout.de-passwort**//**0179123456**//** SENDDATETIME:2006-09-01 21:30:00 Text der E-Mail: das ist der Text der SMS

#### **Siehe auch**

SMS in eigenen Anwendungen erstellen und versenden (SMS API)

## **SMS in eigenen Anwendungen erstellen und versenden**

Für den Versand von Einzel-SMS in eigenen Anwendungen, entwickelt z.B. in Borland Delphi, PHP, C++, Java usw., ist ein einfacher HTTP-Aufruf notwendig. Es ist ebenfalls möglich über die Mail2SMS-Schnittstelle Einzel-SMS per E-Mail zu versenden.

**Wichtiger Hinweis:** Nutzen Sie den HTTP-Aufruf **nicht**, um Massen-SMS zu versenden. Sollten Sie eine Schnittstelle für Massen-SMS benötigen, dann stellen wir Ihnen gern den Schnittstellen-Zugang der [SMSout-Software](http://www.smsout.de/content.php?request=sms_download_software) zur Verfügung. Der Entwicklungsaufwand für den Massen-SMS-Versand ist jedoch höher und erfordert höhere Programmierkenntnisse.

### **Verwendung von Sonderzeichen**

Beachten Sie bitte folgende Regeln zur Verwendung von Sonderzeichen:

- Eine SMS sollte immer mit einem Buchstaben (A-Z, a-Z) oder Ziffer (0-9) beginnen, auf **keinen Fall** Sonderzeichen oder Umlaute verwenden.
- Verzichten Sie so weit es geht auf Sonderzeichen, da diese nicht auf allen Handys korrekt dargestellt werden. Empfohlen ist die Verwendung der Zeichen A-Z 0-9 , + \_ : . z.B. die Zeichen <>  $\{ [ ] \}$ <sup>23</sup>§%\$& @ sind problematisch.
- Die Verwendung von Hochkommas ' oder ` ´ ist nicht gestattet.

### **Der HTTP-Aufruf**

<http://www.smsout.de/client/sendsms.php?Username=<smsout-username>&Password=<s> msout-password>&SMSTo=<rufnummer>&SMSType=<smstype>&SMSText=<smstext 160 Zeichen urlencoded>

#### oder der Aufruf über https://

```
https
```

```
://www.smsout.de/client/sendsms.php?Username=<smsout-username>&Password=<smsou
t-password>&SMSTo=<rufnummer>&SMSType=<smstype>&SMSText=<smstext 160 Zeichen
urlencoded>
```
#### die Parameter

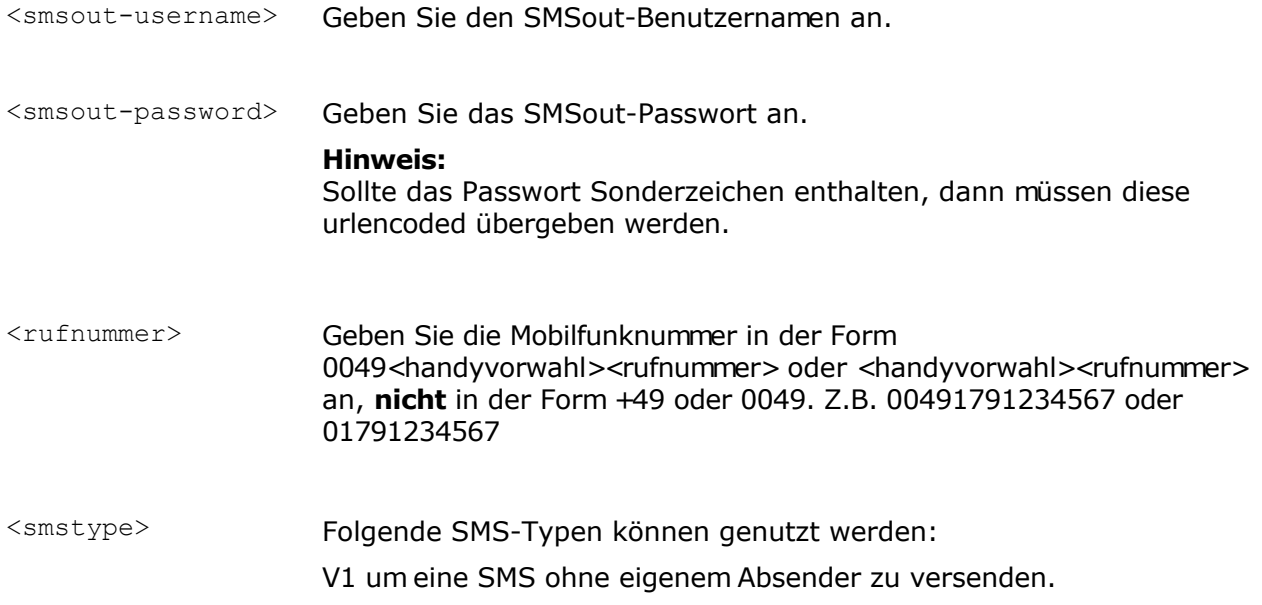

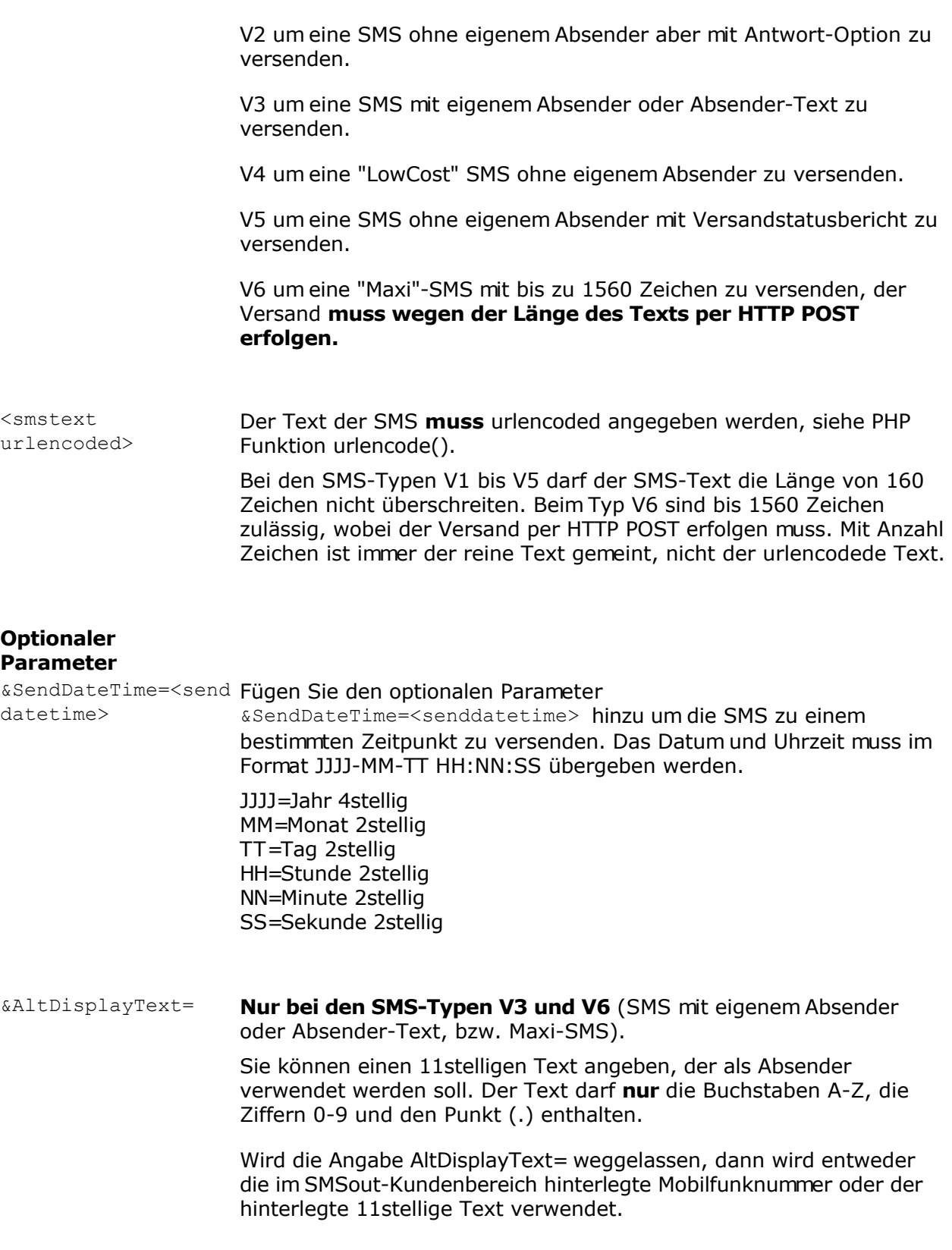

## **Rückgabe-Werte**

Prüfen Sie einfach ob in der zurückgegebenen Zeichenkette das Wort "ERROR" vorkommt, in diesem Fall wurde die SMS **nicht** versendet. Im Falle eines fehlerhaften Versands kann der zusätzliche Wert hinter dem Wort ErrorText: ausgewertet werden, dieser gibt den

aufgetretenen Fehler an. z.B.

Return: ERROR ErrorCode: 9999 ErrorText: Login fehlgeschlagen

Wurde die SMS versendet, wird OK zurückgegeben. Zusätzlich werden die Kosten der SMS zurückgegeben, z.B.

Return: OK ErrorCode: 0 CustomerId: Kundennummer SMSCosts: Kosten der SMS brutto (mit MwSt.), SMSCostsWithOutVAT: Kosten der SMS netto (ohne MwSt.), SessionId: diese Angabe ist leer

#### **Beispiel-URLs**

Versand einer SMS ohne Absender and die Mobilfunknummer 01791234567 und SMS-Text Das ist eine Test SMS.

<http://www.smsout.de/client/sendsms.php?Username=smsout-username&Password=smso> ut-password&SMSTo=01791234567&SMSType=**V1**&SMSText=Das+ist+eine+Test+SMS

Beispiel Versand einer SMS mit eigenem Absender and die Mobilfunknummer 01791234567 und SMS-Text Das ist eine Test SMS.

```
http://www.smsout.de/client/sendsms.php?Username=smsout-username&Password=smso
ut-password&SMSTo=01791234567&SMSType=V3&SMSText=Das+ist+eine+Test+SMS
```
Beispiel Versand einer SMS mit eigenem Absender aber mit dem Absender-Text SMSout\_SMS and die Mobilfunknummer 01791234567 und SMS-Text Das ist eine Test SMS.

<http://www.smsout.de/client/sendsms.php?Username=smsout-username&Password=smso> ut-password&SMSTo=01791234567&SMSType=**V3&AltDisplayText=SMSout\_SMS** &SMSText=Das+ist+eine+Test+SMS

### **Einfaches Beispiel in Delphi 7 mit den Indy-Internet-Komponenten (Indy Komponenten)**

// Funktion für URLEncode function UrlEncode(Src : String) : String; var I : Integer; begin Result := ''; For  $I := 1$  to Length(Src) Do begin If  $Src[I] = '+'$  then Result := Result + '%' + IntToHex(ord( $SrC[I]$ ), 2) else If  $Src[I] = ' '$  then

```
Result := Result + '+'
else
If Src[I] in ['a'..'z', 'A'..'Z', '0'..'9'] Then
 Result := Result + Src[I]
else
If (Ord(Src[I]) < 32) or (Ord(Src[I]) >= 127) Or (Src[I] in [':', '/', '\', '<', '>', '?', ';', '=', '&'])
Then
Result := Result + '%' + IntToHex(ord(Src[I]), 2)
else
Result := Result + Src [I]end;
end;
// SMSTyp darf nur 1, 2, 3, 4, 5 sein.
// SMSText maximal 160 Zeichen
// Indy HTTP Komponente wird für den SMS-Versand genutzt
```

```
// Für SMSTyp 6 muss der Aufruf mit HTTP.Post() ausgeführt werden
```

```
function SendSMS(const SMSoutUsername, SMSoutPassword: String; const SMSTyp: Integer;
const SMSText: String): String;
Var
HTTP : TIdHTTP;
```
begin

```
 HTTP := TIdHTTP.Create(NIL);
 try
```

```
 Data := Format('?Username=%s&Password=%s&SMSTo=%s&SMSType=V%d&SMSText=%s',
[SMSoutUsername,
```

```
 UrlEncode(SMSoutPassword), SMSTo, SMSTyp, UrlEncode(SMSText)] );
```

```
 Result := HTTP.Get('http://www.smsout.de/client/sendsms.php' + Data)
 finally
```
 HTTP.Free; end; end;

// Testen

var S: String;

S := SendSMS('username', 'password', 1, 'Das ist eine Test-SMS');

```
If Pos('ERROR', S) > 0 Then
  ShowMessage('SMS-Versand fehlgeschlagen, Fehler: ' + S)
else
  ShowMessage('Die SMS wurde versendet, Rückgabe: ' + S);
```
## **Beispiel in PHP 4/5**

<?php

```
# Zugangsdaten
$Username = "smsout-username";
$Password = urlencode("smsout-passwort");
```

```
# Zielrufnummer korrekt angeben!
```
\$SMSTo = "01791234";

# Text der SMS, maximal 160 Zeichen # beim Typ V6 bis zu 1560 Zeichen, wobei der Aufruf beim Typ 6 per HTTP Post erfolgen muss \$SMSText = urlencode("Das ist eine Test SMS");

```
# SMS ohne eigenem Absender versenden, andere Werte V2, V3, V4, V5
$SMSTvpe = "V1":
```
# Aufruf für den Versand der SMS # Rückgabe ein Array mit dem Versandstatus  $s$ result = file("http://www.smsout.de/client/sendsms.php?Username=\$Username&Password=\$Password& SMSTo=\$SMSTo&SMSType=\$SMSType&SMSText=\$SMSText");

if(is  $array(fis$  fresult)) # falls es kein array ist, dann einfach so ausgeben print join("<br>", \$result); else print \$result;

?>

## **Guthaben und aktuelles SMS-Paket abfragen**

#### Mit dem Aufruf

```
http://www.smsout.de/client/sendsms.php?Username=<smsout-username>&Password=<s
msout-password>&GetAccountData=1
```
oder der Aufruf über https://

```
https
://www.smsout.de/client/sendsms.php?Username=<smsout-username>&Password=<smsou
t-password>&GetAccountData=1
```
kann das Guthaben und das aktuelle SMS-Paket abgefragt werden.

Als Rückgabewert bei korrekter Angabe von Benutzername/Passwort erhalten Sie diese Daten:

Return: OK ErrorCode: 0 CustomerId: Kundennummer AvailMoney: Verfügbares Guthaben mit MwSt. AvailMoneyWithOutVAT: Verfügbares Guthaben ohne MwSt. SMSPackageName: Aktuelles SMS-Paket SessionId:

**Siehe auch**

Mail2SMS-Schnittstelle

## **SMS-Newsletter**

Mit dem SMS-Newsletter können Sie Besuchern Ihrer Webseite die Möglichkeit geben sich für wiederkehrende News anzumelden und wieder abzumelden. Die An-/Abmeldungen müssen Sie mit der SMSout-Client-Software abholen, SMSout wird die Empfänger zur Empfängerliste hinzufügen bzw. abgemeldete Empfänger wieder löschen.

Zur Nutzung des SMS-Newsletters müssen Sie im SMSout-Kundenbereich den SMS-Newsletter zuerst einrichten und das notwendige HTML-Formular in Ihre Webseite einbinden. Weitere Informationen finden Sie im SMSout-Kundenbereich <http://www.smsout.de/> .

#### **Wichtiger Hinweis**

Legen Sie eine Empfängergruppe an und lassen Sie immer wieder in die gleiche Empfängergruppe die SMS-Newsletteran-/abmeldungen importieren, ansonsten findet SMSout die Rufnummern nicht und entfernt entsprechend die Einträge nicht aus der Kontaktedatenbank.

### **Assistent für den Import/Export der SMS-Newsletter-Empfänger**

Klicken Sie im SMSout-Hauptfenster auf "SMS-Newsletter" bzw. wählen Sie im Menü Bearbeiten - SMS-Newsletter.

- 1. Wählen Sie die Empfängergruppe, in die die SMS-Newsletter importiert bzw. exportiert werden sollen. Achten Sie darauf das in Zukunft immer wieder die gleiche Empfängergruppe verwendet werden muss.
- 2. SMSout wird eine Verbindung zur SMSout Webseite herstellen und die eingerichteten SMS-Newsletter abrufen. Wählen Sie den gewünschten SMS-Newsletter und klicken Sie auf "Weiter".
- 3. Wählen Sie "Newsletterempfänger importieren" um Neuanmeldungen oder Abmeldungen abrufen zu lassen. Es werden dabei nur veränderte Datensätze vom Server geladen, d.h. Datensätze die das SMS-Newsletteran-/abmeldescript als verändert gekennzeichnet hat. Wählen Sie "Newsletterempfänger exportieren" um die Empfänger der gewählten Empfängergruppe auf den SMSout-Server übertragen zu lassen.
- 4. Klicken Sie auf "Weiter".
- 5. Wählen Sie "Fertig stellen" um die gewählte Aktion durchführen zu lassen.

## **Import aus einer Textdatei**

Wählen Sie die jeweilige Empfängergruppe und klicken Sie im Datei auf "Empfänger importieren", um den Import-Dialog zu öffnen.

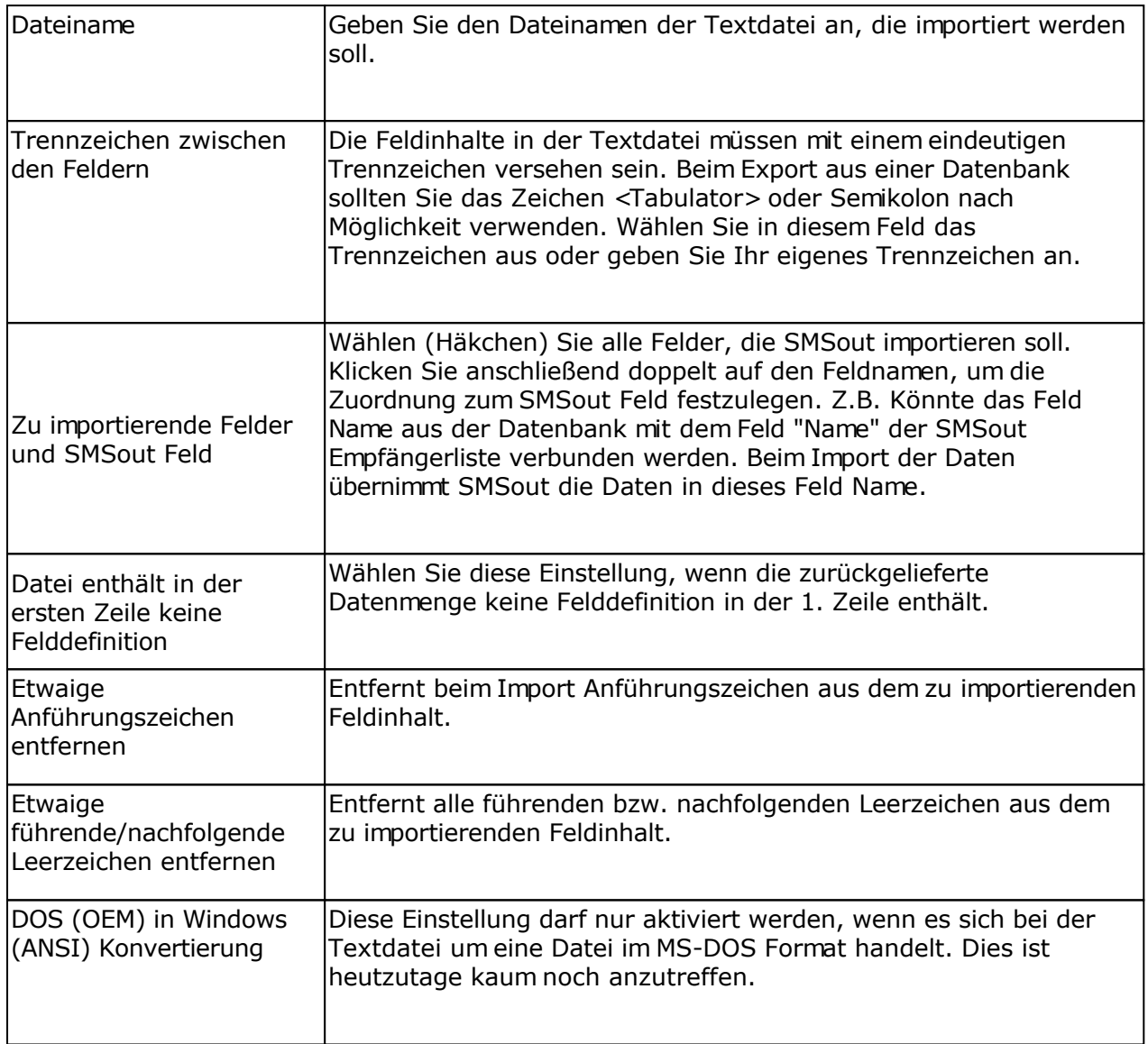

## **Beispiel für das Format einer Textdatei**

**Name; Vorname; Handy-Nummer** Mustermann; Max; 0171254525421

Die Angaben Name, Vorname und E-Mail sind die Feldbezeichner. Die Angaben Mustermann, Max und 0171254525421 sind die Feldinhalte. Alle Angaben sind mit dem Zeichen Semikolon voneinander getrennt.

Achten Sie darauf, dass sich in jeder Zeile jeweils 1 Empfänger befinden muss.

## **Import aus dem Windows-Adressbuch (WAB)**

Wählen Sie die jeweilige Empfängergruppe und klicken Sie im Datei auf "Empfänger importieren", um den Import-Dialog zu öffnen. Der Import aus dem Windows-Adressbuch steht nur zur Verfügung, wenn das entsprechende Feature auf Ihrem System installiert wurde. Die sollte ab Windows 98 immer der Fall sein.

Outlook Express speichert z.B. die Empfängerdaten im Windows-Adressbuch.

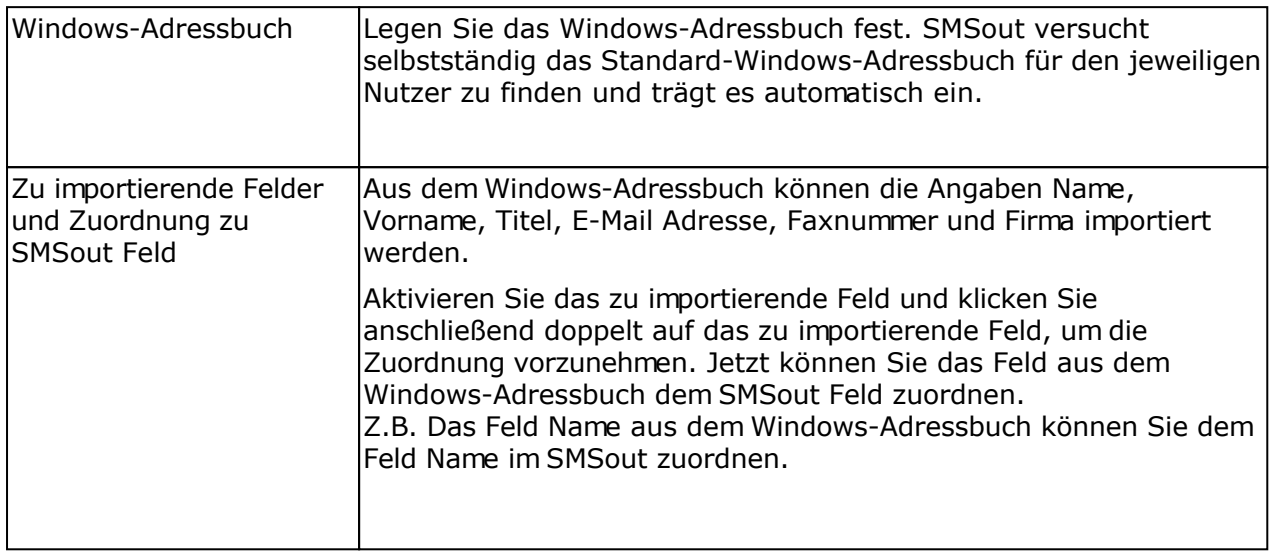

## **Import aus Microsoft Outlook**

Wählen Sie die jeweilige Empfängergruppe und klicken Sie im Datei auf "Empfänger importieren", um den Import-Dialog zu öffnen. Der Import aus Microsoft Outlook steht nur zur Verfügung, wenn Microsoft Outlook (mindestens 98) auf Ihrem System installiert wurde.

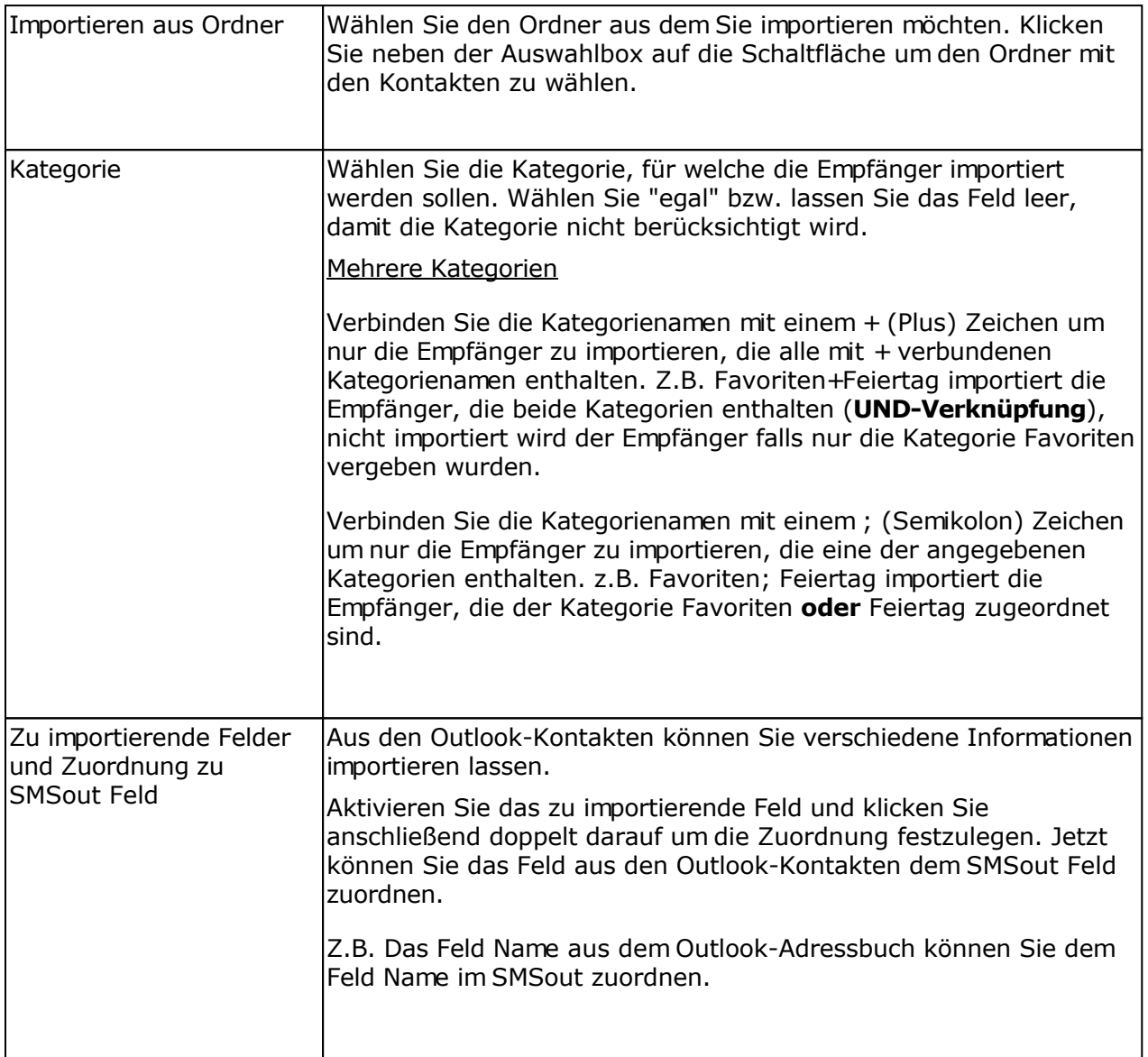

## **Import aus Microsoft Exchange mit Microsoft Outlook**

Wählen Sie die jeweilige Empfängergruppe und klicken Sie im Datei auf "Empfänger importieren", um den Import-Dialog zu öffnen. Der Import steht nur zur Verfügung, wenn Sie Microsoft Outlook (mindestens 2000) mit einem Exchange-Server nutzen.

**WICHTIG:** Sollten Sie Microsoft Outlook 2003 oder neuer verwenden, dann muss im Outlook der "Cached Modus" für das Exchange-E-Mail-Konto deaktiviert werden, ansonsten kann SMSout nicht die Daten auslesen.

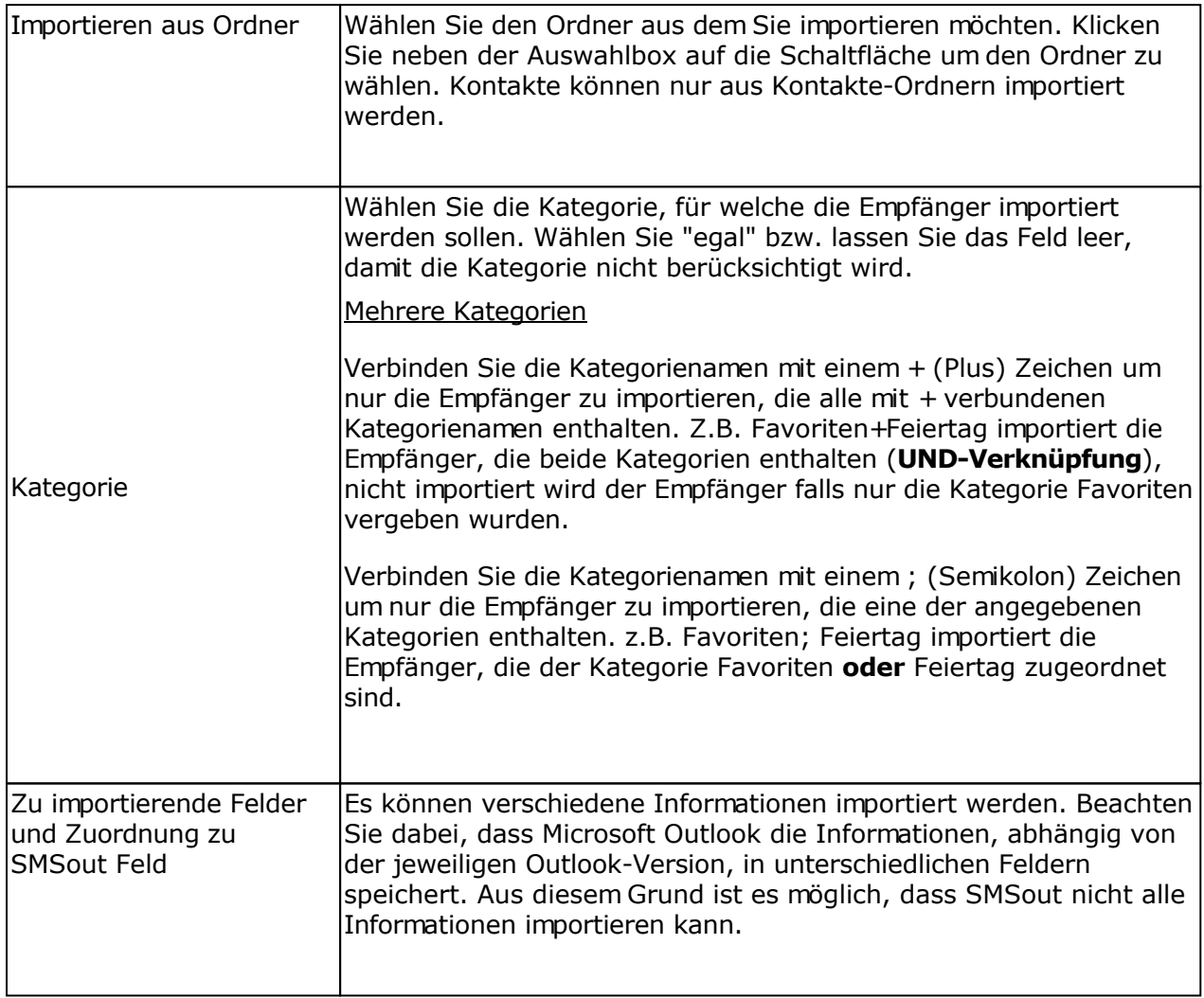

## **Import aus einer Datenbank**

Wählen Sie die jeweilige Empfängergruppe und klicken Sie im Datei auf "Empfänger importieren", um den Import-Dialog zu öffnen.

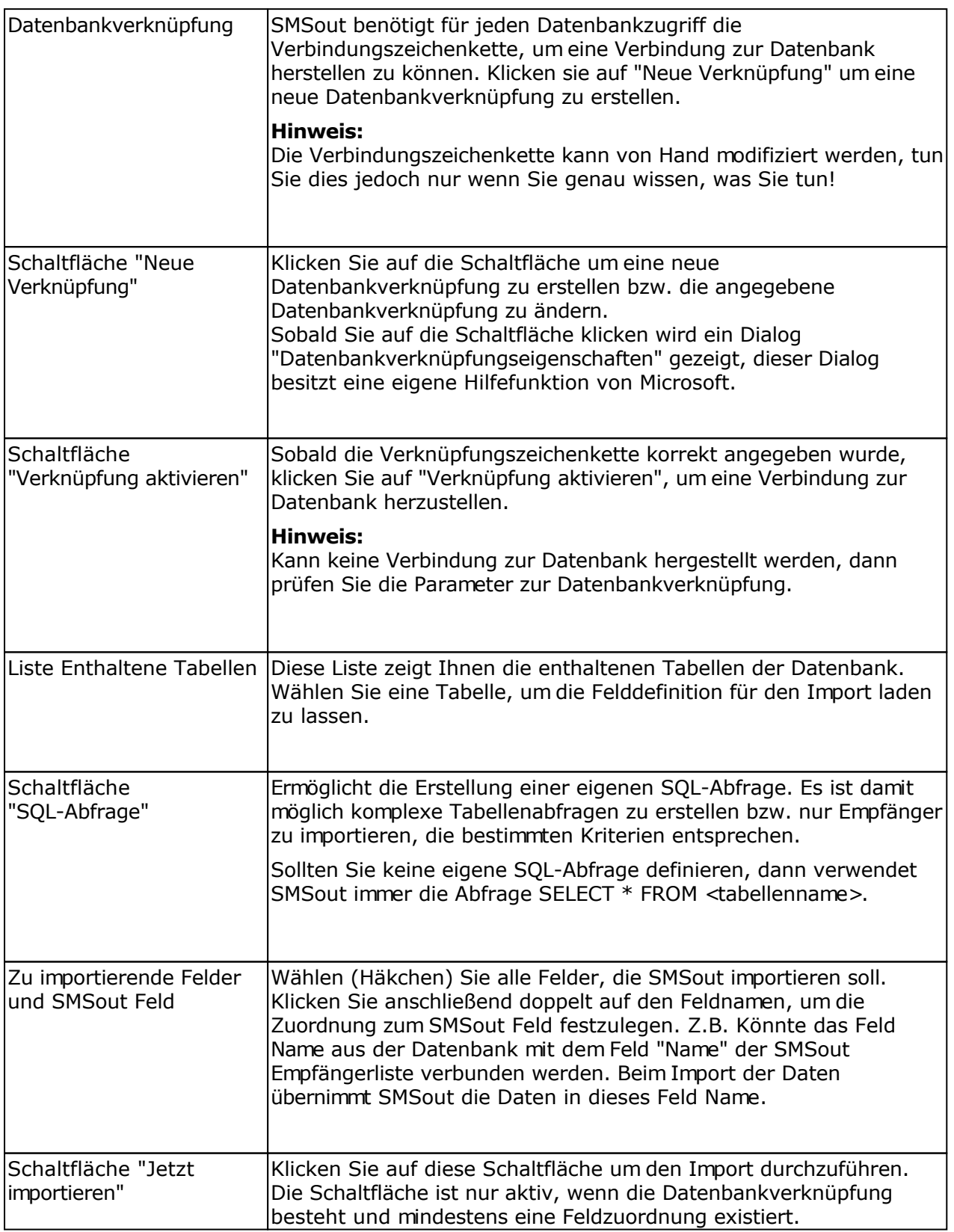

Verschiedene ODBC-Treiber sind im Windows-System bereits enthalten, z.B. der ODBC-Treiber für Microsoft Access. Andere Treiber erhalten Sie vom Hersteller der Datenbank bzw. diese installieren sich automatisch, wenn man die Client-Software für die Datenbank installiert. Den MySQL ODBC Treiber erhalten Sie z.B. unter <http://www.mysql.com/>

### **Beispiel Microsoft Access Datenbank**

Es wird eine Datenbank Adressen angelegt. In der Datenbank Adressen befindet sich eine Tabelle Kunden mit folgendem Aufbau:

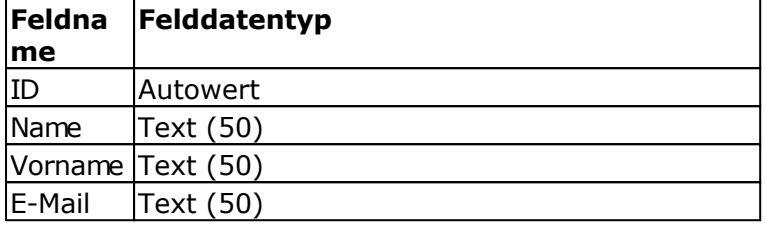

#### Alias erstellen

Klicken Sie in der Systemsteuerung auf "Datenquellen (ODBC)" bzw. starten Sie das Programm odbcad32.exe über Schaltfläche Start - Ausführen.

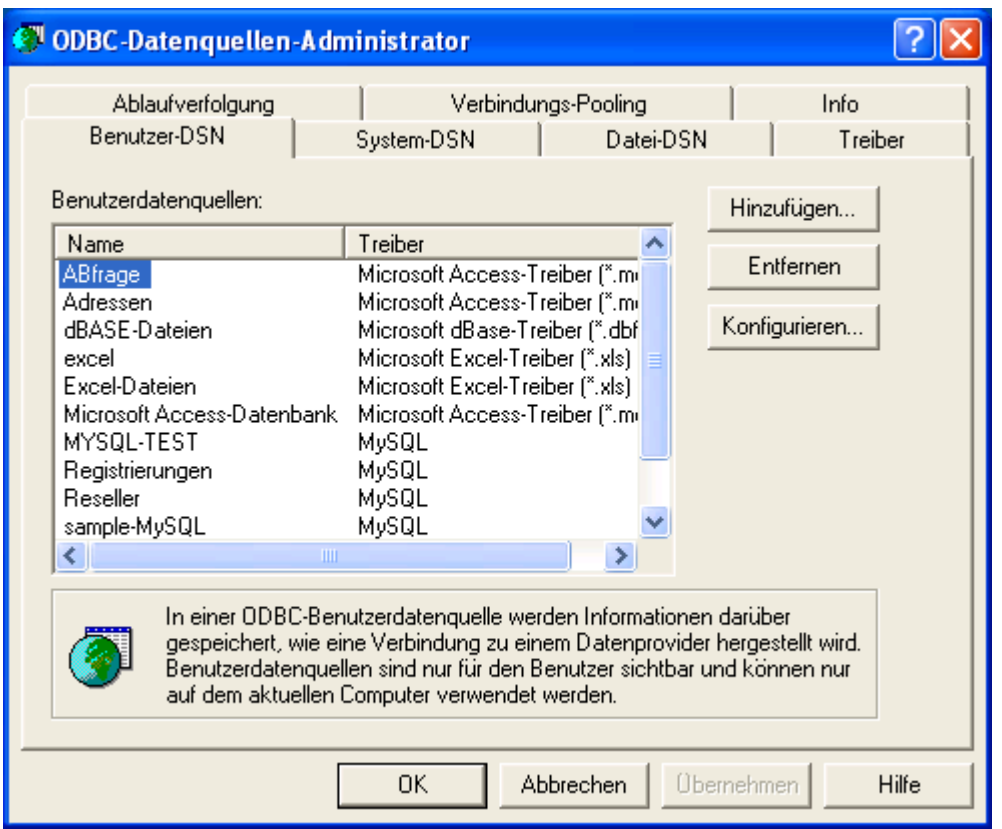

Klicken Sie auf der Registerkarte Benutzer-DSN auf "Hinzufügen".

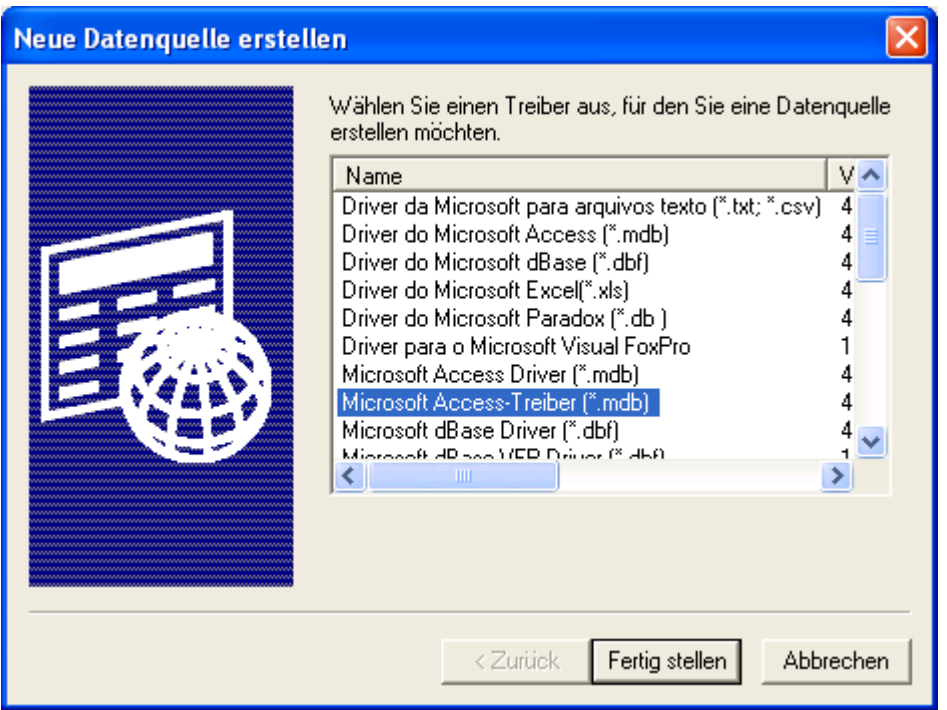

Wählen Sie den "Microsoft Access-Teiber" und klicken Sie auf "Fertig stellen".

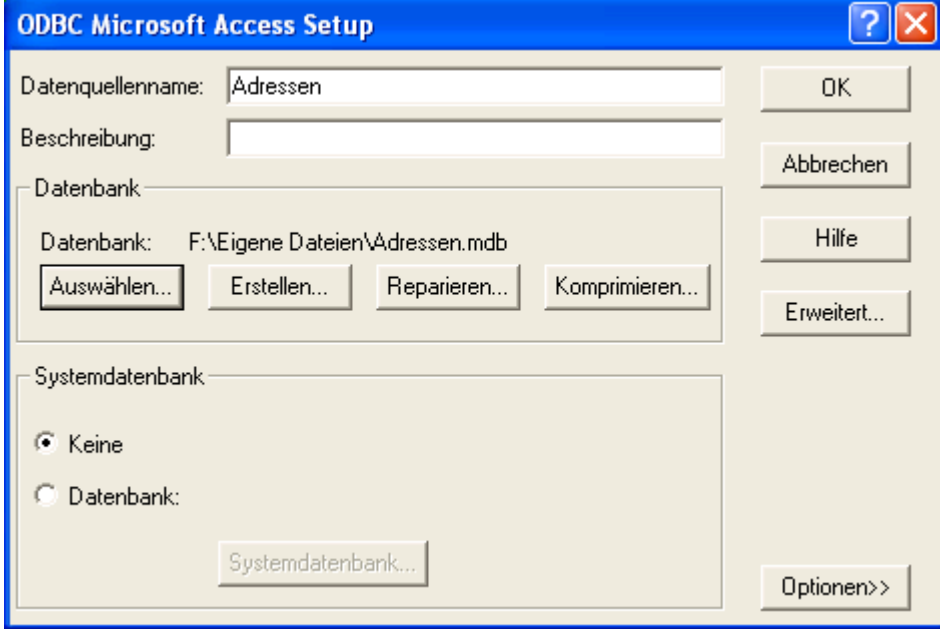

Geben Sie im Feld "Datenquellenname" den Namen "Adressen" oder einen beliebigen anderen Namen ohne Leerzeichen ein.

Klicken Sie auf "Auswählen", um die Datenbank Adressen.mdb auf Ihrer Festplatte zu suchen und festzulegen. Das Auswählen der Datenbank ist abhängig von der verwendeten Datenbank. Jeder ODBC-Treiber besitzt andere Eigenschaften.

Klicken Sie auf "OK", um den Alias anzulegen.

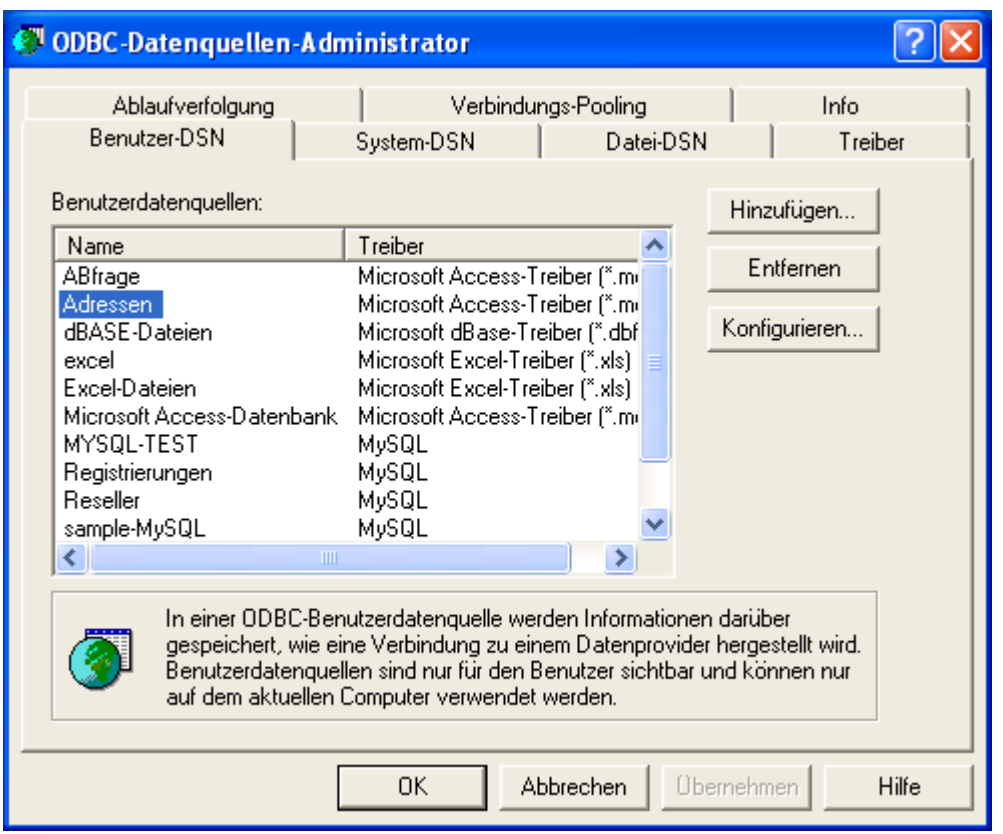

Klicken Sie auf "OK", um den ODBC-Datenquellen-Administrator zu schließen. In SMSout kann jetzt die Datenbankverknüpfung erstellt werden.

Datenbankverknüpfung erstellen

Klicken Sie auf "Neue Verknüpfung", es erscheint dieser Dialog.

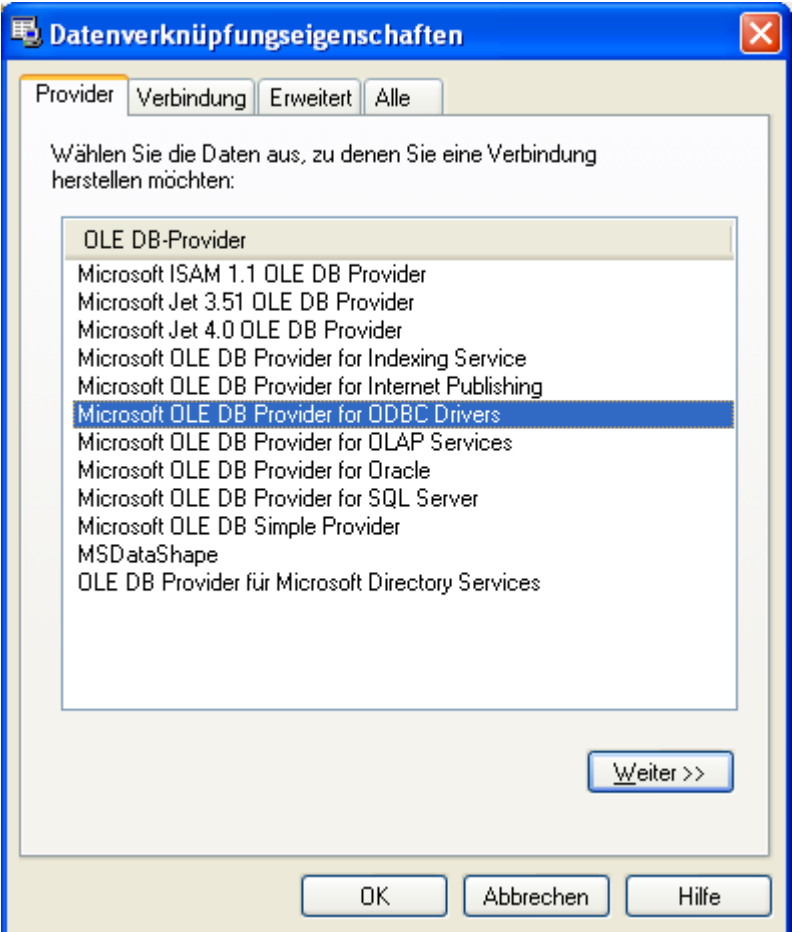

Wählen Sie die Registerkarte Verbindung.

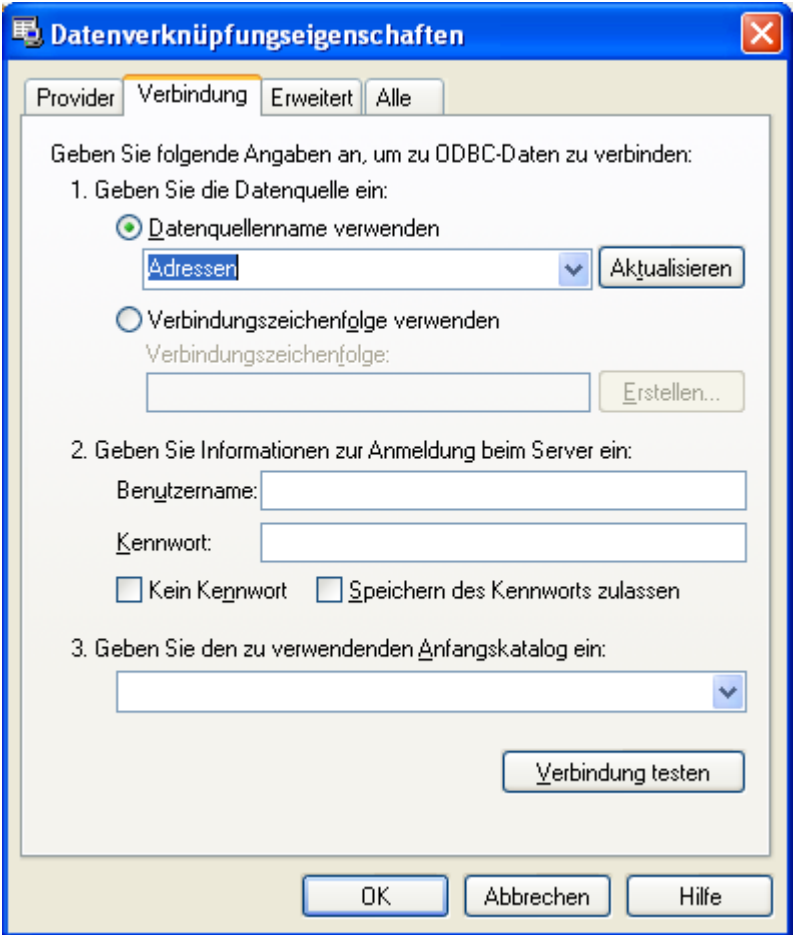

Wählen Sie unter 1. als Datenquelle den Aliasnamen, in diesem Beispiel "Adressen". **Hinweis:** Die Angaben zur Verbindung unterscheiden sich je nach gewählten Provider. Klicken Sie auf "Hilfe", um Informationen zu den Einstellungen zu erhalten.

Klicken Sie auf "OK", um die Datenbankverknüpfung zu übernehmen.

### Verbindung herstellen

Klicken Sie auf "Verbindung aktivieren", um die Verbindung zur Datenbank herzustellen. SMSout wird daraufhin die enthaltenen Tabellen der Datenbank in der Auswahlliste "Enthaltene Tabellen" zeigen.

Klicken Sie in der Liste "Enthaltene Tabellen" auf eine Tabelle, in diesem Beispiel auf Kunden. SMSout wird daraufhin die Struktur der Tabelle einlesen und anzeigen.

Setzen Sie das Häkchen vor das zu importierende Feld und geben Sie an, in welches SMSout Feld der Feldinhalt der Tabelle importiert werden soll.

Zum Abschluss klicken Sie auf "Jetzt importieren", um die Daten zu importieren.

#### **WICHTIG!**

SMSout kann nur Tabellen importieren und anzeigen, wenn der Tabellenname **keine Leerzeichen, Sonderzeichen usw.** enthält. Tabellennamen mit Leerzeichen/Sonderzeichen führen dazu, dass SMSout die Tabelle nicht anzeigt oder das weitere Einlesen der Tabellen

abbricht.

## **Import aus dem Internet**

Wählen Sie die jeweilige Empfängergruppe und klicken Sie im Datei auf "Empfänger importieren", um den Import-Dialog zu öffnen.

Für den Import direkt aus dem Internet muss entweder eine Textdatei direkt abrufbar sein bzw. ein Script muss die Rohdaten im Textformat zurückliefern.

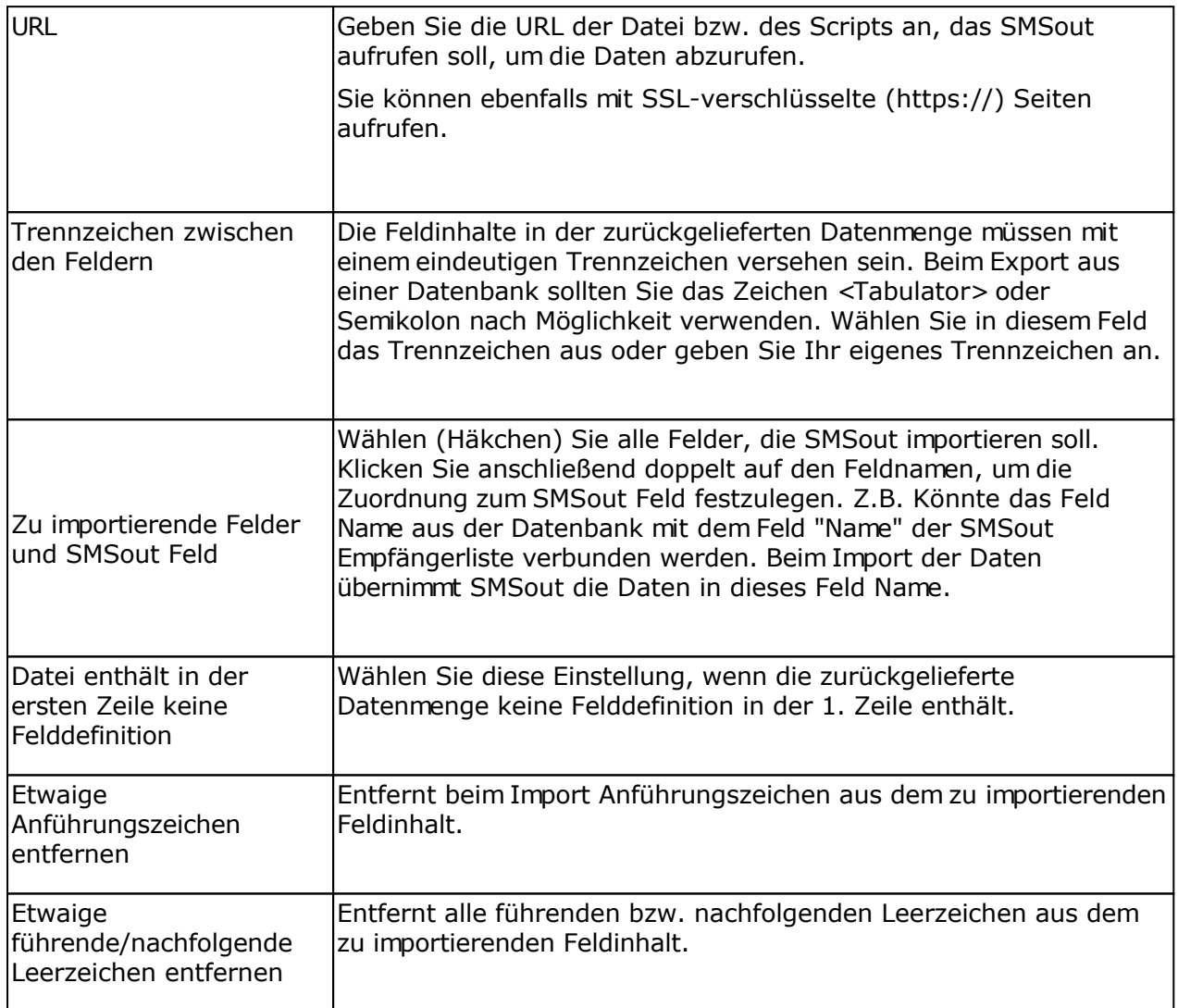

## **Beispiel für das Format einer Datei die abgerufen werden könnte**

**Name; Vorname; Handy-Nummer** Mustermann; Max; 01784523457

Die Angaben Name, Vorname und E-Mail sind die Feldbezeichner. Die Angaben Mustermann, Max und 01784523457 sind die Feldinhalte. Alle Angaben sind mit dem Zeichen Semikolon voneinander getrennt.

## **Import aus Microsoft Excel**

Klicken Sie auf "Importieren", um den Import-Dialog zu öffnen.

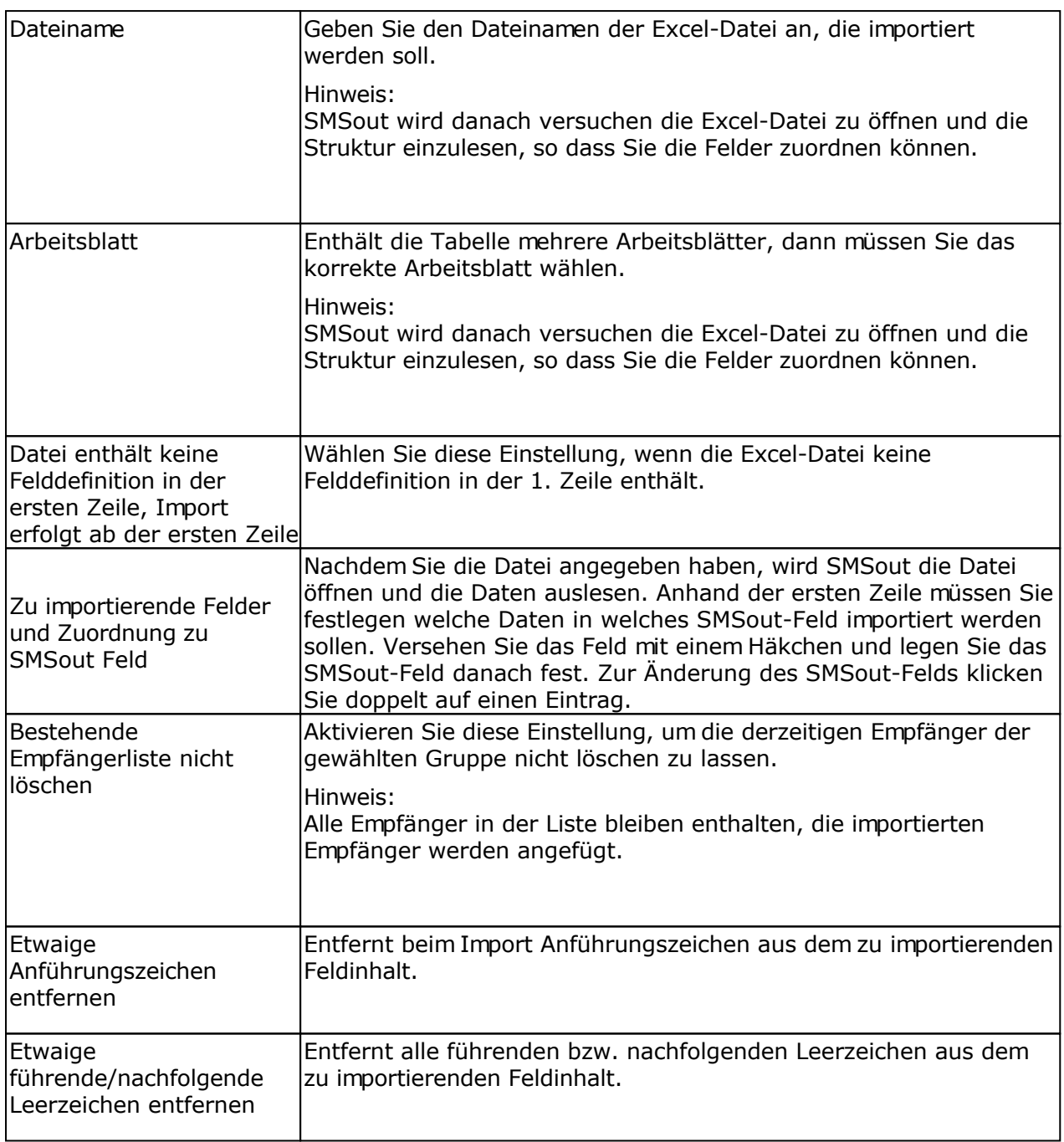

## **Programmoptionen**

Klicken Sie im Menü Extras auf Optionen.

## **Registerkarte SMSout.de Zugangsdaten**

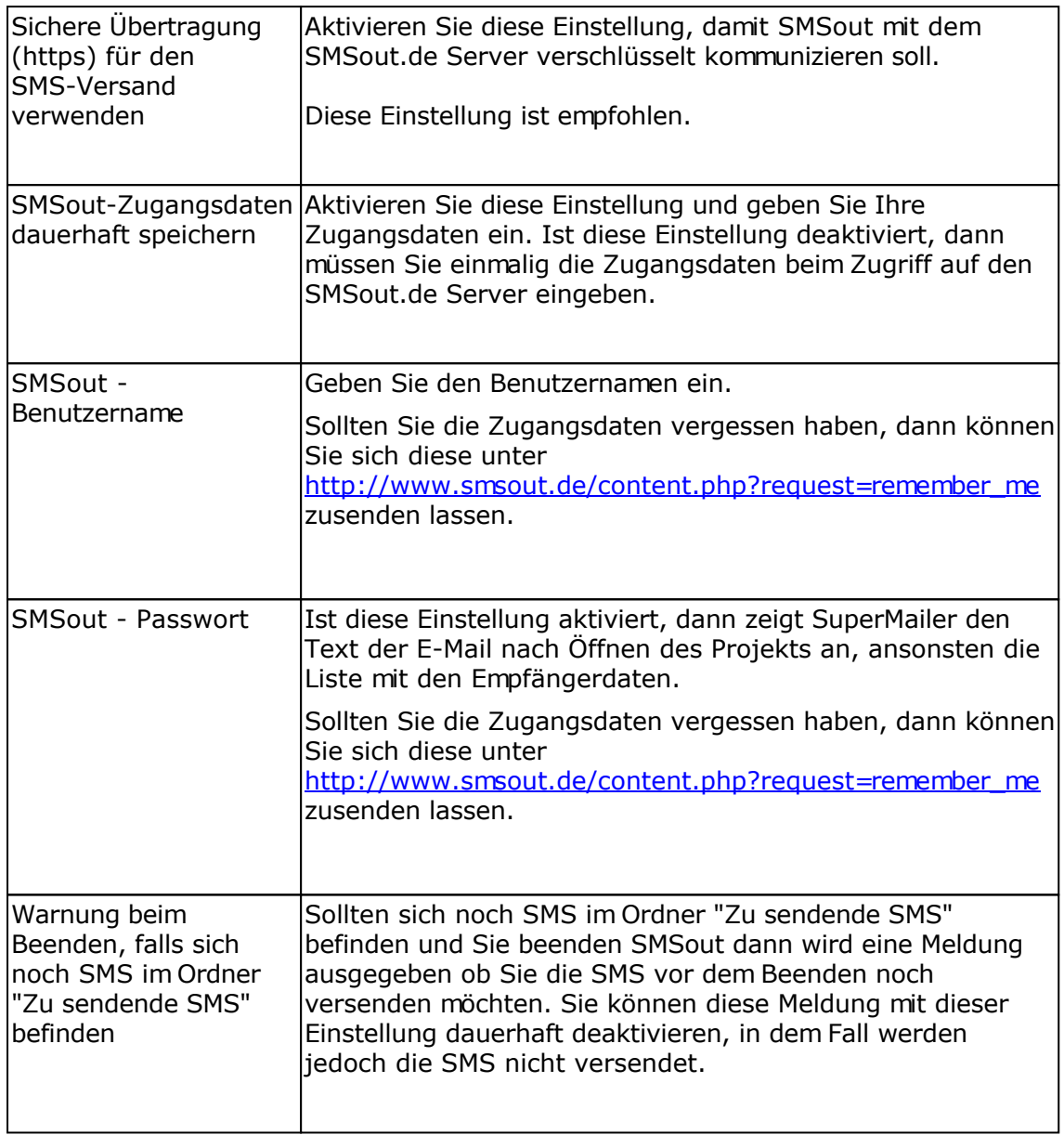

#### **Registerkarte Datenbank**

Im Datenbankspeicherordner werden die SMS-Empfänger und gesendeten SMS gespeichert. Durch Änderung des Ordners auf ein Netzlaufwerk kann der Zugriff auf die SMS-Empfänger und gesendeten SMS für mehrere Nutzer ermöglicht werden. Der jeweilige Nutzer **muss für den neuen Ordner VOLLZUGRIFF** besitzen, ansonsten kann es zu Problemen beim Zugriff auf die Dateien oder Programmabsturz kommen,

## **Registerkarte Proxy-Server (nicht in DLL-Version)**

Die Angabe des Proxy-Servers ist meistens nur in Firmennetzwerken für HTTP-Zugriffe notwendig. Es sollte nach Möglichkeit immer auf die Verwendung von Proxy-Servern verzichtet werden, falls dies möglich ist.

Wählen Sie die Option "Einstellungen von Windows übernehmen" um die Proxy-Einstellungen von Windows zu übernehmen und gleichzeitig die Windows API WinINet für den Internetzugriff zu verwenden.

#### Manuelle Angabe der Proxy-Einstellungen

Füllen Sie Angabe des Proxy-Servers und des Proxy-Ports aus, die Angabe des Benutzernamens und Passworts für den Proxy-Server sind optional. In einigen Unternehmen ist der Benutzername und Passwort aus Sicherheitsgründen oder zum Zwecke der Abrechnung der übertragenen Datenmenge notwendig.

Sollte ein Proxy-Server für Ihre HTTP-Verbindungen unbedingt notwendig sein, dann sollten die Angabe ausgefüllt werden, ansonsten kann das Online-Update nicht genutzt werden.

#### **Registerkarte Outlook-Add-In (nicht in DLL-Version)**

Auf dieser Registerkarte können Sie das Outlook-Add-In installieren und deinstallieren lassen. Vor dem Installieren/Deinstallieren des Add-Ins muss Microsoft Outlook beendet werden.

## **Textbausteine**

Wählen Sie im Menü Extras - Textbausteine.

Es können beliebig viele Textbausteine festgelegt werden. Die Textbaustein-Funktion kann für wiederkehrende Texte verwendet werden.

#### **Neuen Textbaustein anlegen**

- 1. Klicken Sie auf "Hinzufügen", um einen Textbaustein anzulegen.
- 2. Vergeben Sie einen eindeutigen Namen für den Textbaustein, der als Platzhalter dienen soll.
- 3. Geben Sie anschließend den Inhalt des Textbausteins ein. Bei Textmails darf der Textbaustein nur Text enthalten!
- 4. Klicken Sie auf "OK", um den Textbaustein zu speichern.

### **Textbaustein ändern**

- 1. Wählen Sie den zu ändernden Textbaustein und klicken Sie auf "Ändern".
- 2. Verfahren Sie weiter wie beim Anlegen eines Textbausteins.

### **Textbaustein löschen**

1. Wählen Sie den zu löschenden Textbaustein und klicken Sie auf "Löschen", um den Textbaustein zu löschen.

## **Abfragefunktionen verwenden**

Wählen Sie im Menü Extras - Abfragefunktionen.

Es können beliebig viele Funktionen festgelegt werden. Alle angelegten Funktionen gelten für das aktuell geöffnete Projekt.

#### **Neue Funktion anlegen**

- 1. Klicken Sie auf "Hinzufügen", um eine Funktion anzulegen.
- 2. Vergeben Sie einen eindeutigen Namen für die Funktion, der als Platzhalter dienen soll.
- 3. Fügen Sie jetzt die einzelnen Bedingungen hinzu, es können unbegrenzt viele Bedingungen definiert werden. Trifft eine Bedingung nicht zu, dann wird SMSout beim E-Mail-Versand die nächste Bedingung testen (WENN ... DANN ... ANSONSTEN, WENN ... DANN ... usw.).
- 4. Klicken Sie auf "OK", um die Funktion zu speichern.

#### **Funktion ändern**

- 1. Wählen Sie die zu ändernde Funktion und klicken Sie auf "Ändern".
- 2. Verfahren Sie weiter wie beim Anlegen einer Funktion.

#### **Funktion löschen**

1. Wählen Sie die zu löschende Funktion und klicken Sie auf "Löschen", um die Funktion komplett zu entfernen.

#### **Funktionen importieren**

Mit Hilfe dieser Funktion können Sie definierte Abfragefunktionen aus anderen SMSout-Projekten importieren.

#### **Wichtig**

SMSout prüft beim Import nicht die importierten Funktionen auf Korrektheit der verwendeten Feldangaben. Prüfen Sie daher die Definition der Funktion.

#### **Wildcards verwenden**

Das Wildcard-Zeichen \* kann im Vergleichstext einer Bedingung verwendet werden, jedoch **nur** für den Vergleich "ist gleich" (=) und "ungleich" (<>). Die Verwendung des Zeichens ist nur am Anfang oder am Ende der Vergleichszeichenkette zulässig.

Beispiele:

Vergleich Name  $=M^*$ , die Bedingung trifft zu, wenn der Name im Feld Name mit M beginnt

Vergleich Name = \*m, die Bedingung trifft zu, wenn der Name im Feld Name mit m endet

*Nicht erlaubt ist Name = M\*M!*

## **Beispiel**

In diesem Beispiel wird von folgenden Feldern mit enthaltenen Daten ausgegangen.

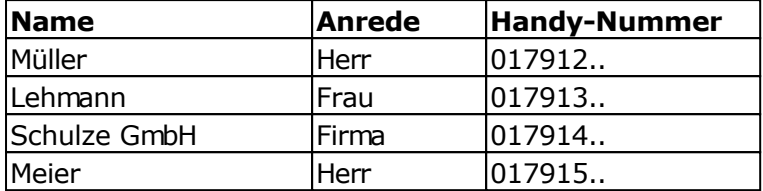

Es soll für jede Person eine geeignete Anrede in einer SMS verwendet werden, die Bezeichnung der Funktion soll Mailanrede lauten.

Die Funktion müsste wie folgt erstellt werden:

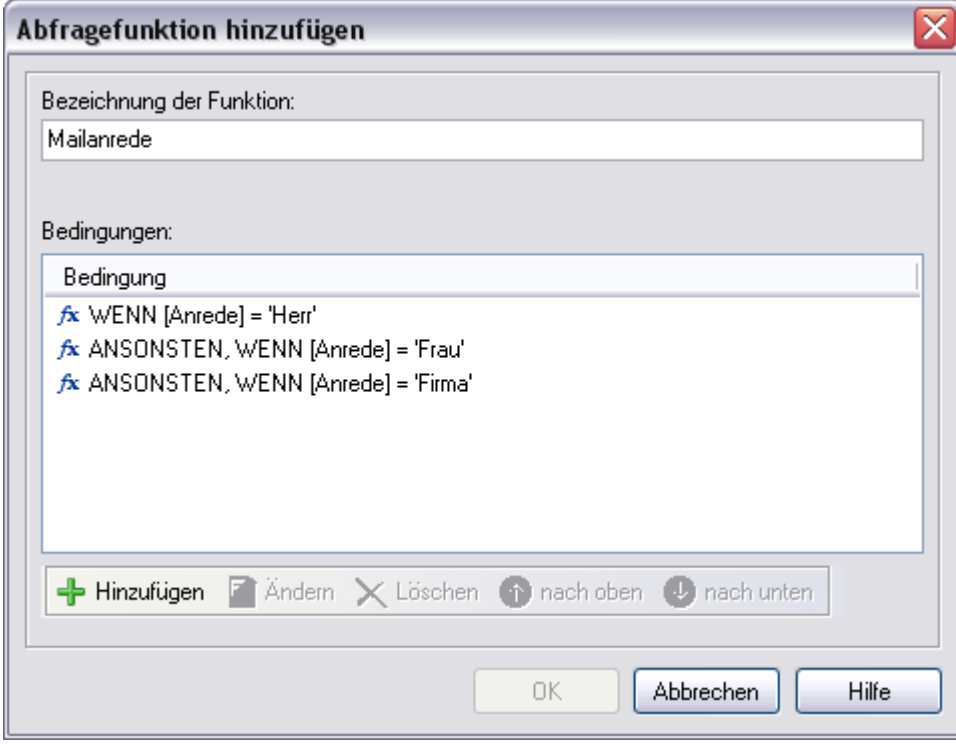

Die Inhalte der einzelnen Bedingungen sind wie folgt aufgebaut:

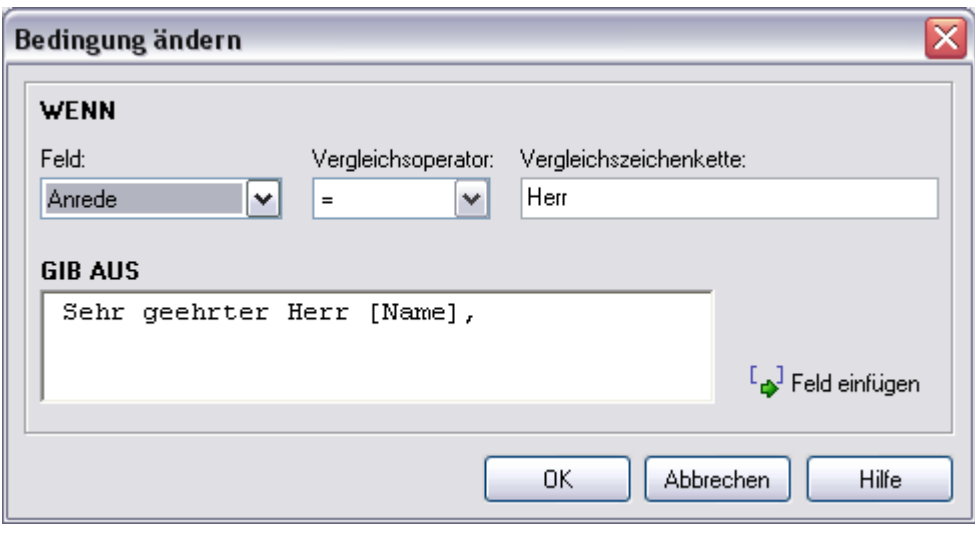

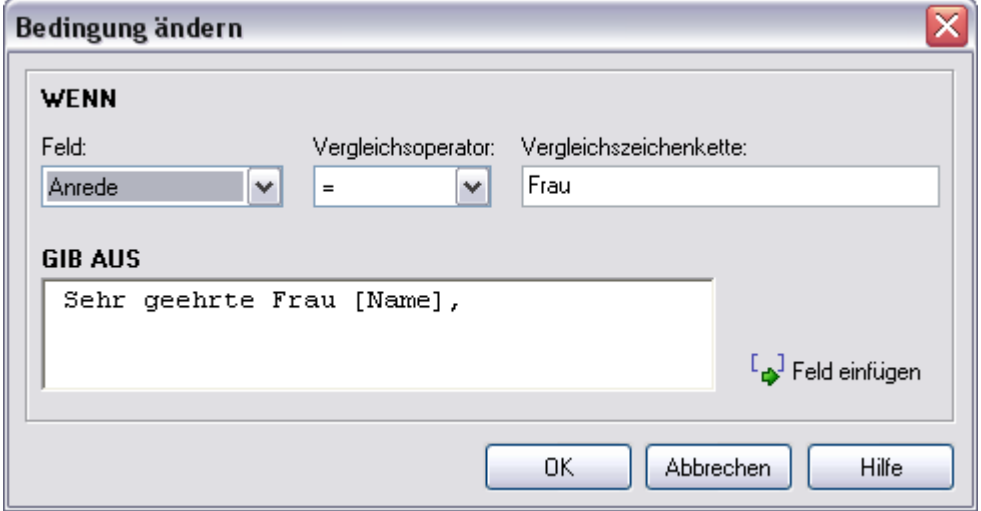

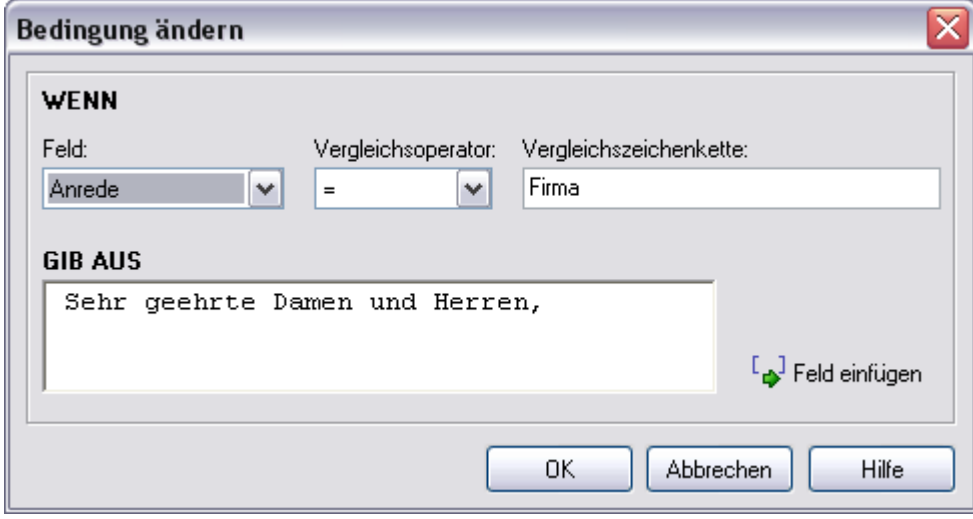

Die neue Funktion [Mailanrede] können Sie jetzt in Ihren SMS-Text über die Schaltfläche "Feld einfügen" einfügen und das Ergebnis z.B. in der SMS-Voransicht anschauen:

*Ergebnis der Funktion für jeden Empfänger:*

Sehr geehrter Herr Müller,

Sehr geehrte Frau Lehmann,

Sehr geehrte Damen und Herren,

Sehr geehrter Herr Meier,

## **Blockliste**

In der Blockliste können Mobilfunknummer aufgenommen werden, an die zukünftig keine SMS gesendet werden soll.

Die globale Blockliste können Sie über das Menü Extras aufrufen und entsprechend Mobilfunknummern hinzufügen, ändern, löschen oder eine Textdatei mit Mobilfunknummern importieren .

#### **Angabe der Mobilfunknummern**

Beim Hinzufügen einer Mobilfunknummer muss die Angabe im internationalen Format 00xx yyy 1234567 erfolgen. Dies betrifft auch den Import der Mobilfunknummern! Ist die Angabe nicht im internationalen Format, dann könnte an eine geblockte Rufnummer eine SMS versendet werden.

### **Ablage der Blockliste**

Die Blockliste wird im Ordner <Ihr Profil>\Anwendungsdaten\SMSout gespeichert. Sollten Sie die Funktion "Programmeinstellungen sichern" im Menü Datei nutzen, dann wird die Blockliste ebenfalls mit gesichert.

## **Wildcard-Zeichen in Blocklisten nutzen**

Es ist empfohlen nur komplette Mobilfunknummern in die Blockliste aufzunehmen, um nicht ungewollt ganze Empfängergruppen vom SMS-Versand auszuschließen. Zusätzlichj zur Verfügung stehen die Wildcard-Zeichen \*, ? und #. Der Stern (\*) steht dabei für eine beliebige Anzahl Zeichen, das Fragezeichen (?) für ein Zeichen und die Raute (#) für eine beliebige einstellige Ziffer (0..9).

z.B.

0049179\* => Alle Empfänger des O2-Netzes erhalten keine SMS

## **Verschiedene Programmfunktionen**

## **Das Online-Update**

Sie können das Online-Update nutzen, um über Neuerungen und Updates zu SMSout informiert zu werden. Das Online-Update rufen Sie über Menü ? - Online-Update auf.

Während des Online-Updates werden keine Informationen von Ihrem PC ins Internet übertragen.

Sollte ein Proxy-Server für die HTTP-Verbindung notwendig sein, dann müssen Sie diesen unter Menü Extras - Optionen Registerkarte Proxy-Server eintragen.

### **Datensicherung/Datenwiederherstellung**

Diese Programmfunktionen rufen Sie über das Menü Datei auf. Sie können damit alle Datenbanken sichern und z.B. bei einer Windows-Neuinstallation wiederherstellen.

## **Probleme bei Nutzung von SMSout**

## **Wie erhalte ich Hilfe zu SMSout?**

Besuchen Sie das [Support-Forum](http://www.superscripte.de/board) und suchen Sie nach einer Antwort auf Ihre Frage oder stellen Sie Ihre Frage direkt im Forum.

Alternativ können Sie natürlich auch eine E-Mail an den [Support](mailto:support@smsout.de) senden oder die Hotline anrufen.

#### **SMSout gibt die Meldung "Error on loading Winsock2 library (WS2\_32.dll) usw." aus.**

Laden Sie sich das [Windows Socket 2 Update](http://www.microsoft.com/windows95/downloads/contents/wuadmintools/s_wunetworkingtools/w95sockets2/default.asp) für Windows 95.

### **Ich erhalte ständig den Fehler "Socket-Error:..."**

Dieser Fehler kann 2 Ursachen haben:

- 1. Prüfen Sie ob eine Verbindung zum Internet besteht,
- 2. Sollten Sie ein Firewall nutzen, dann prüfen Sie ob Sie den Internetzugriff durch SMSout in der Firewall (Port 80 für HTTP und 443 für HTTPS) auch erlaubt haben.

## **So erreichen Sie uns**

Mirko Böer Softwareentwicklungen Malachitstr. 16

D-04319 Leipzig

Telefon: 09001/054321 49 Cent/Min. aus dem dt. Festnetz (Mo.-Fr. 11-15 Uhr vorrangig für Firmenkunden; 19-22 Uhr vorrangig für Privatanwender) Mobil: 0179/1317529 (Mo.-Fr. 11-15 Uhr vorrangig für Firmenkunden; 19-22 Uhr vorrangig für Privatanwender) Fax: 0341/8632843

### **Es wird kein Support für Freeware-Programme angeboten.**

**Anfragen per Fax oder Briefpost werden nicht beantwortet.**

E-Mail-Adresse: [info@smsout.de](mailto:info@smsout.de)

SMSout im Internet: <http://www.smsout.de>

Support-Forum:<http://www.superscripte.de/board/>

ICQ UIN: 193477

Die Allgemeinen Geschäftsbedingungen finden Sie im Internet unter <http://www.smsout.de/agbs.htm>.

## **Lizenzbestimmungen für die Nutzung und Weitergabe der Software**

Das Programm steht unter dem rechtlichen Schutz der Urheber- und Handelsgesetze des Landes, in dem es veröffentlicht, vervielfältigt bzw. genutzt wird.

Mirko Böer Softwareentwicklungen, Malachitstraße 16, 04319 Leipzig, Deutschland, nachfolgend 'Lizenzgeber' genannt, besitzt alle Rechte an dem Programm (Software) und gestattet die Nutzung ausschließlich unter der Voraussetzung, dass die nachfolgend aufgeführten Lizenzbedingungen vom Nutzer anerkannt und eingehalten werden. Es kommt damit zwischen ihm, dem Lizenznehmer, und dem Lizenzgeber der vorliegende Lizenzvertrag zustande:

### 1. Installation

Der Lizenzgeber weist Sie ausdrücklich darauf hin, dass vor der Installation jeglicher neuer Software auf Ihrem System eine Datensicherung erfolgen sollte, um einem eventuellen Verlust Ihrer Daten vorzubeugen. Diese Sicherheitsmaßnahme sollte auch bei der Installation dieser Software erfolgen. Falls Sie Ihre Daten noch nicht gesichert haben sollten, raten wir dringend, die Installation sofort abzubrechen, Ihre Daten zu sichern und erst darauffolgend die Installation neu zu starten. Darüber hinaus ist es empfehlenswert in regelmäßigen Abständen Datensicherungen durchzuführen.

## 2. Gewährleistung / Haftung

Eine Gewährleistung für eine fehlerfreie Funktionalität des Programms wird von der Lizenzgeber nicht übernommen. Der Lizenzgeber gewährleistet für den Fall der Übermittlung des Programms auf einem Datenträger die einwandfreie Lesbarkeit des Mediums zum Zeitpunkt der Übergabe, soweit der Einsatz durch den Lizenznehmer unter normalen Betriebsbedingungen und unter Beachtung üblicher Instandhaltungsmaßnahmen der Datenverarbeitungsanlage erfolgt.

Der Lizenzgeber übernimmt keine Haftung für die Fehlerfreiheit der Software, insbesondere nicht dafür, dass die Software den Anforderungen und Zwecken des Erwerbers genügt oder mit anderen von ihm ausgewählten Programmen zusammenarbeitet.

Der Lizenzgeber haftet für einen vorsätzlich und/oder grob fahrlässig herbeigeführten Schaden unbeschränkt. Auch beim Fehlen einer zugesicherten Eigenschaft haftet der Lizenzgeber für alle darauf zurückzuführenden Schäden ohne Beschränkung. Bei leichter Fahrlässigkeit haftet der Lizenzgeber, soweit hinsichtlich der Leistungserbringung Verzug vorliegt, die Leistung unmöglich geworden ist oder eine ihr obliegende Kardinalpflicht verletzt wurde, für darauf zurückzuführende Personenschäden unbeschränkt. Für Sach- und Vermögensschäden, mit deren Eintritt bei Vertragsabschluss vernünftigerweise zu rechnen war. In jedem Fall beschränkt sich die Haftung auf die Höhe des Zweifachen des gezahlten Kaufpreises (Lizenzgebühr, Registrierungsgebühr), unabhängig davon, ob es sich um Ansprüche des Vertragsrechtes, um Schadensersatzansprüche oder andere Haftungsansprüche handelt. Befindet sich der Lizenzgeber während des Eintritts der Unmöglichkeit in Verzug, so haftet er für den durch die Unmöglichkeit ihrer Leistung eingetretenen Schaden ohne Beschränkung; nicht jedoch für den Fall, in dem der Schaden auch bei rechtzeitiger Leistung eingetreten wäre. In allen übrigen Fällen ist die Haftung ausgeschlossen. Die Haftung nach dem Produkthaftungsgesetz bleibt unberührt.

#### 3. Nutzungsumfang

Die Software ist urheberrechtlich zugunsten des Lizenzgebers geschützt. Veröffentlichungs-, Vervielfältigungs-, Bearbeitungs- und Verwertungsrecht an der Software liegen allein beim Lizenzgeber. Alle Urheberrechts- und sonstige in der Software befindlichen Vermerke wie Registriernummern und Hinweise auf den Lizenzgeber dürfen nicht entfernt werden. Jede weitere Einbringung in andere Software jeglicher Art wird dem Lizenznehmer untersagt.

a. Abweichende Bedingungen für die Shareware-Version der Software:

Sie erkennen die Shareware-Version daran, dass beim Programmstart ein Shareware-Hinweisfenster mit den verbleibenden Testtagen und/oder dem Hinweis "Diese Version ist Shareware" erscheint. Dieses Fenster muss bei jedem Programmstart bestätigt werden, bevor die Software genutzt werden kann.

Das Programm wird herausgegeben, wie es ist, und darf in der vorliegenden Version nur unter Berücksichtigung der nachfolgenden Einschränkungen frei benutzt werden:

Die Software darf in unmodifizierter Form, wie es vom Lizenzgeber zur Verfügung gestellt wurde, vervielfältigt, veröffentlicht und verbreitet werden, soweit keine Gebühren für die Nutzung, Verteilung, Veröffentlichung, Verbreitung und/oder Vervielfältigung erhoben werden.

Die kostenlose Nutzung der Software ist auf 35 Tage beschränkt.

Danach ist der Nutzer verpflichtet, alternativ die weitere Nutzung zu unterlassen oder eine kostenpflichtige Nutzungslizenz an der Software zu erwerben.

Der Lizenzgeber weist darauf hin, dass die Software, in der jeweils aktuellen Shareware Version, auch von beliebigen Hard- und Software-Herstellern oder Händlern einschließlich Shareware-Versendern, CD-ROM-Herstellern und Zeitschriften-Verlagen zur Aufnahme auf Heft-CDs, sowie beliebigen Anbietern von Software-/Hardware und Dienstleistungen kostenlos verteilt, verbreitet und vervielfältigt werden darf, soweit keine, die üblichen Entgelte für Shareware-Programme und -Sammlungen übersteigende Beträge verlangt werden. Im Zusammenhang mit der Veröffentlichung sind Dritte darauf hinzuweisen, dass es sich bei der Software um ein Shareware-Programm handelt. Eine entgeltliche Verteilung, Verbreitung oder Vervielfältigung des Programms wird ausdrücklich untersagt.

b. Abweichende Bedingungen für die lizenzierte Version:

Sie erkennen die lizenzierte Version an dem Eintrag "Registriert für..." beim Programmstart und/oder im Startfenster oder Info-Fenster der Software. Während der Nutzung der Software wird die Angabe "..." durch einen Hinweis auf den jeweiligen Lizenznehmer ersetzt.

Der Lizenzgeber gewährt dem Lizenznehmer für die Dauer des vorliegenden Vertrages ein einfaches, nicht ausschließliches und persönliches Recht, die Software auf e**inem einzelnen Personal Computer** und nur an einem Ort, zu nutzen. Jede weitergehende Nutzung ist nicht gestattet.

Dem Lizenznehmer ist es insbesondere untersagt,

- die Software oder einzelne Programmteile an Dritte weiterzugeben oder einem Dritten auf andere Weise zugänglich zu machen, insbesondere in Form der Leihe oder Miete;
- die Software über ein Netz oder einen Datenübertragungskanal von einem Computer auf einen anderen Computer zu übertragen;
- die Software abzuändern, zu übersetzen, zurückzuentwickeln, zu dekompilieren oder disassemblieren;
- abgeleitete Werke zu erstellen;

Der Lizenznehmer erhält durch den Erwerb des Programms allein das Eigentum an einem körperlichen Datenträger, soweit nicht die Überlassung des Lizenzmaterials auf dem Weg der Datenfernübertragung erfolgt. Bei beiden Überlassungsalternativen ist ein Erwerb von weitergehenden Rechten als den benannten nicht verbunden.

Das Anfertigen einer (einzigen) Reservekopie ist nur zu Sicherungszwecken zulässig, insofern die Software auf einem Datenträger geliefert wurde.

#### 4. Dauer des Vertrages

Der Vertrag wird auf unbestimmte Zeit geschlossen. Jede Zuwiderhandlung des Lizenznehmers gegen die Lizenzbestimmungen verwirkt das Nutzungsrecht, ohne dass es seitens des Lizenzgebers einer Kündigung bedarf.

#### 5. Schadensersatz bei Vertragsverletzung

Der Lizenznehmer haftet für alle Vermögensschäden, die der Lizenzgeber aufgrund von Verletzungen des Urheberrechts oder einer Verletzung dieser Vertragsbestimmungen entstehen.

#### 6. Änderungen und Aktualisierungen (Updates)

Der Lizenzgeber ist berechtigt, die Software nach eigenem Ermessen zu aktualisieren. Er ist nicht verpflichtet, dem Lizenznehmer etwaige Aktualisierungen zur Verfügung zu stellen. Etwaige Aktualisierungen der Software sind immer kostenfrei.

Der Lizenznehmer wird per E-Mail über Produktneuerungen informiert, insofern eine gültige E-Mail Adresse bei Lizenzierung der Software angegeben wurde. Der Lizenznehmer kann frei entscheiden, ob er die Aktualisierung der Software auf eigene Kosten aus dem Internet lädt und die Aktualisierung installiert.

#### 7. Produktnamen und Warenzeichen

Alle in diesem Text, der Dokumentation und der Software verwendeten Produktnamen und eingetragenen Warenzeichen werden hiermit als Eigentum ihrer Besitzer anerkannt, unabhängig davon, ob sie als solche gekennzeichnet sind oder nicht.

#### 8. Sonstiges

#### Es ist **nicht** gestattet SMSout für den Versand von **sogenannten SPAM SMS (unaufgeforderte Zusendung von SMS ohne Zustimmung des Empfängers)** zu verwenden.

Sollte eine der Bestimmungen, dieser Lizenzbestimmungen, unwirksam sein, so wird davon die Wirksamkeit der übrigen Bestimmungen nicht berührt. Anstelle der unwirksamen Bestimmungen gelten solche wirksamen Bestimmungen als vereinbart, die in ihrem Sinn der Absicht der unwirksamen Bestimmungen zugunsten des Lizenzgebers am nächsten kommen.

Leipzig, im August 2009

Die Allgemeinen Geschäftsbedingungen finden Sie im Internet unter <http://www.smsout.de/agbs.htm>.